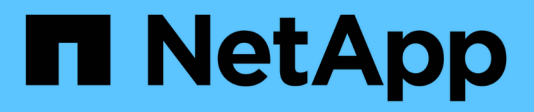

## **Dashboard variables**

OnCommand Insight

NetApp June 10, 2024

This PDF was generated from https://docs.netapp.com/us-en/oncommand-insight/howto/more-ondashboard-variables.html on June 10, 2024. Always check docs.netapp.com for the latest.

# **Table of Contents**

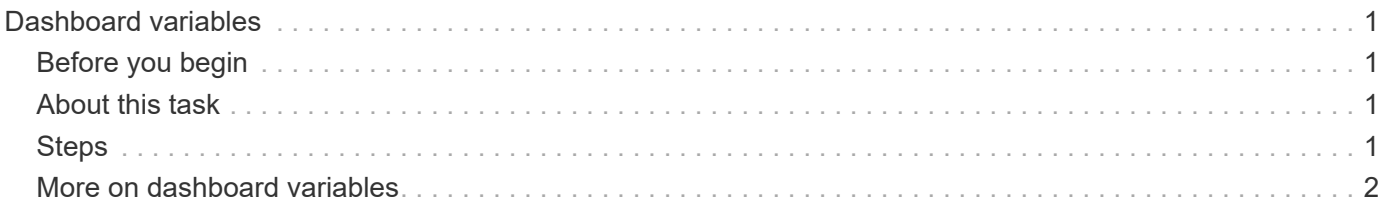

# <span id="page-2-0"></span>**Dashboard variables**

Dashboard variables allow you to filter data across multiple widgets on a dashboard quickly and easily.

## <span id="page-2-1"></span>**Before you begin**

This example requires the **City** annotation (also called City attribute) to be set on multiple storage assets.

For best results, set different cities on different storages.

## <span id="page-2-2"></span>**About this task**

Variables provide a quick and simple way of filtering the data shown in some or all of the widgets on a custom dashboard. The following steps will guide you to creating widgets that use variables, and show you how to use them on your dashboard.

## <span id="page-2-3"></span>**Steps**

- 1. Log in to Insight as a user with administrative permissions
- 2. Click on **Dashboards** > **+New Dashboard**.
- 3. Before adding widgets, we want to define the variables we will use to filter the dashboard data. Click on the **Variable** button.

The list of attributes is displayed.

4. Let's say we want to set the dashboard to filter based on City. Select the **City** attribute from the list.

The \$city variable field is created and added to the dashboard.

- 5. Next, we must tell our widgets to use this variable. The simplest way to illustrate this is to add a table widget showing the City column. Click on the **Widget** button and select the **Table** widget.
- 

6. First, add the City field to the table by selecting it from the column picker  $\Box \bullet$  button.

City is a list-type attribute, so it contains a list of previously-defined choices. You may also choose text, boolean, or date-type attributes.

- 7. Next, click the **Filter by +** button and choose **City**.
- 8. Click **Any** to view the possible filter choices for City. Notice that the list now includes "\$city" at the top, in addition to any previously-available choices. Select "\$city" to use this dashboard variable.

The "\$city" choice only appears here if it was defined previously on the main dashboard page. If the variable was not previously defined, only the existing choices for the filter will be shown. Only variables that are applicable to the selected attribute type will be displayed in the drop-down for that filter.

#### **Edit widget**

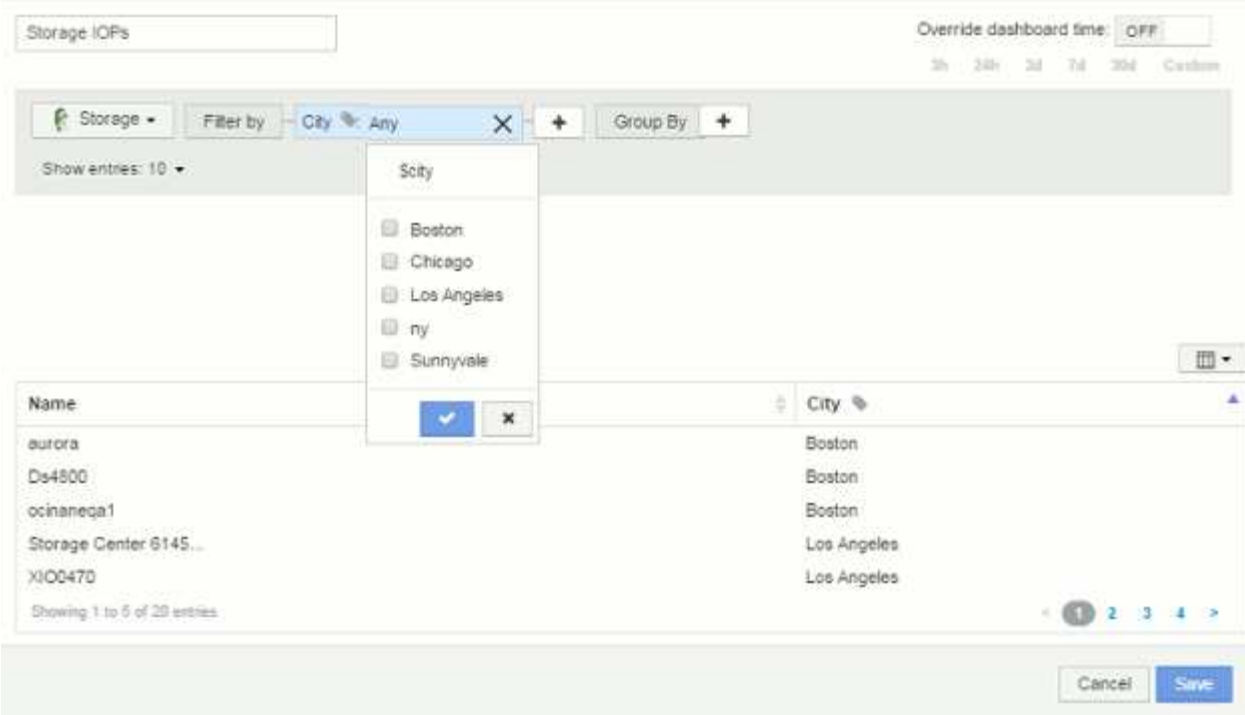

- 9. **Save** the widget.
- 10. On the dashboard page, click on **Any** next to the \$city variable, and select the city or cities you want to see.

Your table widget updates to show only the cities you selected. You can change the values in the \$city variable at will, and all widgets on your dashboard that are set to use the \$city variable will refresh automatically to show only data for the values you selected.

11. Be sure to **Save** your dashboard when you have it configured as you want it.

## <span id="page-3-0"></span>**More on dashboard variables**

Dashboard variables come in several types, can be used across different fields, and must follow rules for naming. These concepts are explained here.

### **Variable types**

A variable can be one the following types:

**Text**: Alphanumeric string. This is the default variable type.

**Numerical**: a number or range of numbers.

**Boolean**: Use for fields with values of True/False, Yes/No, 0/1, etc. For the boolean variable, the choices are *Yes*, *No*, *None*, *Any*.

**Date**: A date or range of dates.

### **"Generic" variables**

You can set a generic or universal variable by clicking the **Variable** button and selecting one of the types listed above. These types are always shown at the top of the drop-down list. The variable is given a default name, for example "\$var1", and is not tied to a specific annotation or attribute.

Configuring a generic variable allows you to use that variable in widgets to filter for *any* field of that type. For example, if you have a table widget showing *Name*, *Alias*, and *Vendor* (which are all text-type attributes), and "\$var1" is a text-type variable, you can set filters for each of those fields in the widget to use the \$var1 variable. You can set other widgets to use \$var1 for those or any text fields.

On your dashboard page, setting \$var1 to a value (for example "NetApp") will filter *all* of those fields in *all* widgets that are set to use that variable. In this way, you can update multiple widgets at once to highlight dashboard data you choose at will.

Because generic variables can be used for any field of that type, you can change the name of a generic variable without changing its functionality.

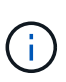

All variables are treated as "generic" variables, even those you create for a specific attribute, because all configured variables of a type are shown when you set a filter for any attributes or annotations of that type. However, best practice is to create a generic variable when you will use it to filter for a value across multiple fields, as in the *Name/Alias/Vendor* example above.

### **Variable naming**

Variables names:

- Must always be prefixed with a "\$". This is added automatically when you configure a variable.
- Cannot contain any special characters; only the letters a-z and the digits 0-9 are allowed.
- Cannot be longer than 20 characters, including the "\$" symbol.
- Are not case-sensitive: \$CityName and \$cityname are the same variable.
- Cannot be the same as an existing variable name.
- Cannot be only the "\$" symbol.

### **Widgets that use variables**

Variables can be used with the following widgets:

- Area Chart
- Bar Chart
- Box Plot Chart
- Line Chart
- Scatter Plot Chart
- Single Value Widget
- Spline Chart
- Stacked Area Chart
- Table Widget

#### **Copyright information**

Copyright © 2024 NetApp, Inc. All Rights Reserved. Printed in the U.S. No part of this document covered by copyright may be reproduced in any form or by any means—graphic, electronic, or mechanical, including photocopying, recording, taping, or storage in an electronic retrieval system—without prior written permission of the copyright owner.

Software derived from copyrighted NetApp material is subject to the following license and disclaimer:

THIS SOFTWARE IS PROVIDED BY NETAPP "AS IS" AND WITHOUT ANY EXPRESS OR IMPLIED WARRANTIES, INCLUDING, BUT NOT LIMITED TO, THE IMPLIED WARRANTIES OF MERCHANTABILITY AND FITNESS FOR A PARTICULAR PURPOSE, WHICH ARE HEREBY DISCLAIMED. IN NO EVENT SHALL NETAPP BE LIABLE FOR ANY DIRECT, INDIRECT, INCIDENTAL, SPECIAL, EXEMPLARY, OR CONSEQUENTIAL DAMAGES (INCLUDING, BUT NOT LIMITED TO, PROCUREMENT OF SUBSTITUTE GOODS OR SERVICES; LOSS OF USE, DATA, OR PROFITS; OR BUSINESS INTERRUPTION) HOWEVER CAUSED AND ON ANY THEORY OF LIABILITY, WHETHER IN CONTRACT, STRICT LIABILITY, OR TORT (INCLUDING NEGLIGENCE OR OTHERWISE) ARISING IN ANY WAY OUT OF THE USE OF THIS SOFTWARE, EVEN IF ADVISED OF THE POSSIBILITY OF SUCH DAMAGE.

NetApp reserves the right to change any products described herein at any time, and without notice. NetApp assumes no responsibility or liability arising from the use of products described herein, except as expressly agreed to in writing by NetApp. The use or purchase of this product does not convey a license under any patent rights, trademark rights, or any other intellectual property rights of NetApp.

The product described in this manual may be protected by one or more U.S. patents, foreign patents, or pending applications.

LIMITED RIGHTS LEGEND: Use, duplication, or disclosure by the government is subject to restrictions as set forth in subparagraph (b)(3) of the Rights in Technical Data -Noncommercial Items at DFARS 252.227-7013 (FEB 2014) and FAR 52.227-19 (DEC 2007).

Data contained herein pertains to a commercial product and/or commercial service (as defined in FAR 2.101) and is proprietary to NetApp, Inc. All NetApp technical data and computer software provided under this Agreement is commercial in nature and developed solely at private expense. The U.S. Government has a nonexclusive, non-transferrable, nonsublicensable, worldwide, limited irrevocable license to use the Data only in connection with and in support of the U.S. Government contract under which the Data was delivered. Except as provided herein, the Data may not be used, disclosed, reproduced, modified, performed, or displayed without the prior written approval of NetApp, Inc. United States Government license rights for the Department of Defense are limited to those rights identified in DFARS clause 252.227-7015(b) (FEB 2014).

#### **Trademark information**

NETAPP, the NETAPP logo, and the marks listed at<http://www.netapp.com/TM>are trademarks of NetApp, Inc. Other company and product names may be trademarks of their respective owners.